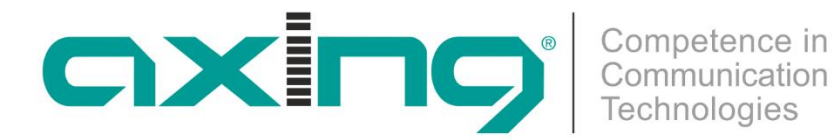

# **HoE 1-04 Cloud Media Player Single**

# **Betriebsanleitung**

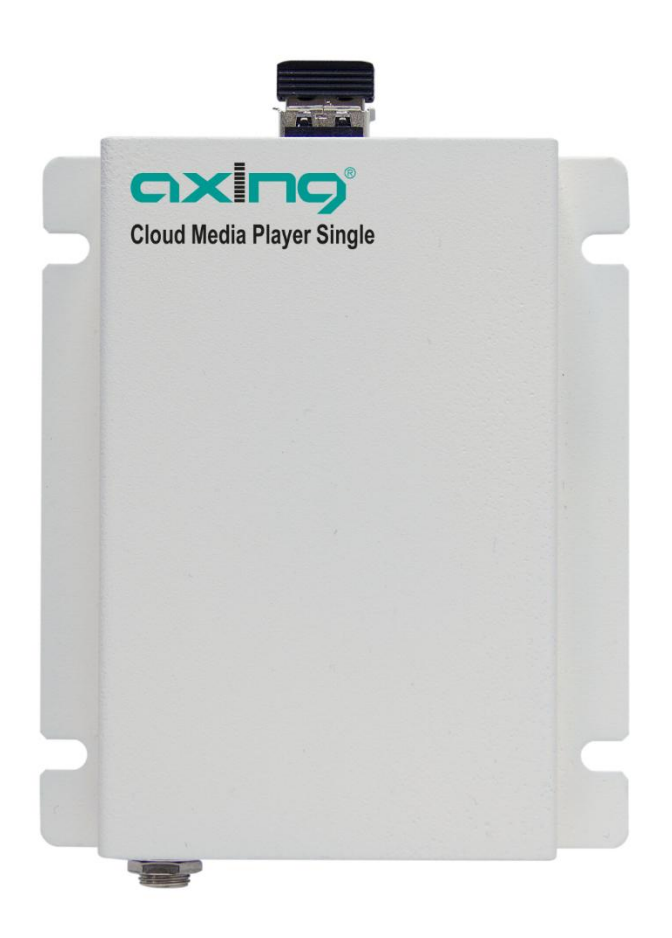

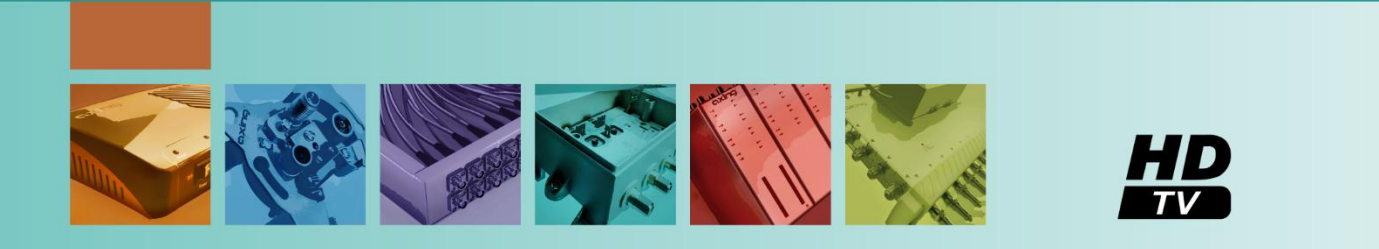

# Inhaltsverzeichnis

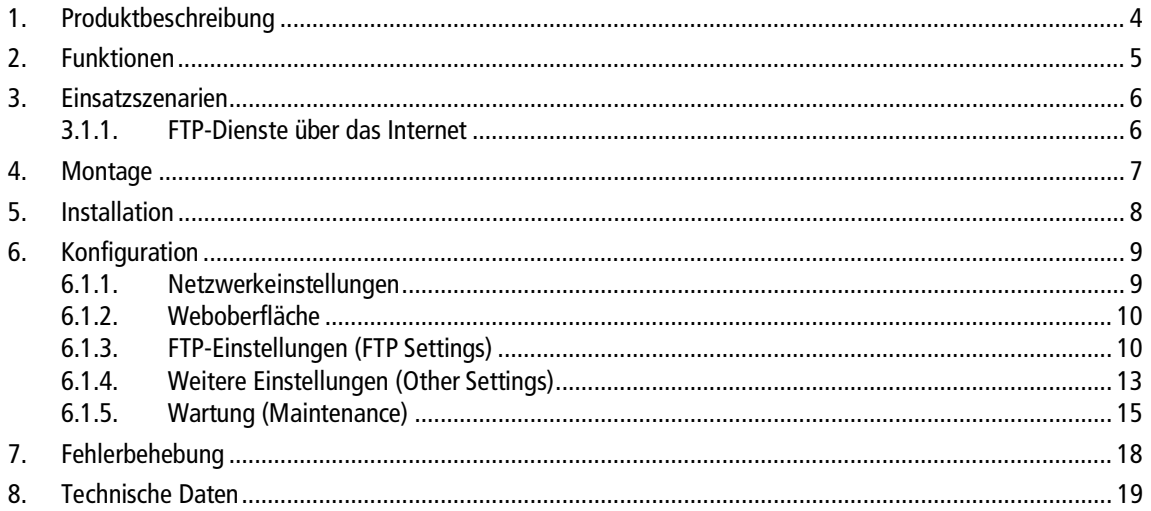

# **Sicherheitshinweise:**

- ∂ Die Installation des Gerätes und Reparaturen am Gerät sind ausschließlich vom Fachmann unter Beachtung der geltenden VDE-Richtlinien durchzuführen. Bei nicht fachgerechter Installation und Inbetriebnahme wird keine Haftung übernommen.
- ∂ Das Gerät niemals öffnen. Es befinden sich keine vom Benutzer zu wartende Teile im Geräteinnern, jedoch tödliche Spannungen. Dies gilt auch, wenn Sie das Gerät reinigen oder an den Anschlüssen arbeiten.
- ∂ Verwenden Sie ausschließlich das am Gerät angeschlossene Netzkabel oder das beiliegende Netzteil. Es dürfen am Netzkabel und am Netzteil auf keinen Fall Teile ausgetauscht oder Veränderungen vorgenommen werden. Es besteht sonst Lebensgefahr.
- ∂ Sofern eine austauschbare Sicherung vorhanden ist, ist vor dem Wechsel der Sicherung der Netzstecker zu ziehen. Defekte Sicherungen nur durch normgerechte Sicherungen des gleichen Nennwertes ersetzen.
- ∂ Wenn Sie beabsichtigen das Gerät für längere Zeit nicht zu verwenden, empfehlen wir Ihnen aus Sicherheitsgründen sowie zur Energieeinsparung das Gerät vollständig vom Netz zu trennen, indem Sie den Netzstecker ziehen.
- ∂ Lassen Sie das Gerät vor der Inbetriebnahme der Raumtemperatur angleichen, insbesondere wenn das Gerät betaut oder starken Temperaturschwankungen ausgesetzt war.
- Das Gerät darf nur in gemäßigtem Klima betrieben werden.
- ∂ Das Gerät darf nur in trockenen Räumen betrieben werden. In feuchten Räumen oder im Freien besteht die Gefahr von Kurzschlüssen (Achtung: Brandgefahr) oder elektrischen Schlägen (Achtung: Lebensgefahr).
- ∂ Planen Sie den Montage- bzw. Aufstellort so, dass Sie in Gefahrensituationen den Netzstecker leicht erreichen und den Stromkreis unterbrechen können. Wählen Sie den Montage- bzw. Aufstellort so, dass Kinder nicht unbeaufsichtigt am Gerät und dessen Anschlüssen spielen können. Der Montagebzw. Aufstellort muss eine sichere Verlegung aller angeschlossenen Kabel ermöglichen. Stromversorgungskabel sowie Zuführungskabel dürfen nicht durch irgendwelche Gegenstände beschädigt oder gequetscht werden.
- ∂ Wählen Sie einen Montage- bzw. Aufstellungsort, der der Schutzklasse IP 54 entspricht. Das Gerät nur auf ebenem, festen Untergrund betreiben und gegen unbeabsichtigte Bewegungen entsprechend sichern.
- ∂ Setzen Sie das Gerät niemals direkter Sonneneinstrahlung aus und vermeiden Sie die direkte Nähe von Wärmequellen (z. B. Heizkörper, andere Elektrogeräte, Kamin etc.) Bei Geräten, die Kühlkörper oder Lüftungsschlitze haben, muss daher unbedingt darauf geachtet werden, dass diese keinesfalls abgedeckt oder verbaut werden. Sorgen Sie außerdem für eine großzügig bemessene Luftzirkulation um das Gerät. Damit verhindern Sie mögliche Schäden am Gerät sowie Brandgefahr durch Überhitzung. Achten Sie unbedingt darauf, dass Kabel nicht in die Nähe von Wärmequellen (z.B. Heizkörper, andere Elektrogeräte, Kamin etc.) kommen.
- ∂ Das Gerät ist für die Übertragung von Audio- und Video-Signalen über LAN-Kabel bestimmt. Die Zweckentfremdung des Gerätes wird ausdrücklich ausgeschlossen.
- ∂ Insbesondere ist die Gewährleistung und Haftung ausgeschlossen für die Folgen fehlerhafter Benutzung, bei unsachgemäß vorgenommenen Änderungen oder Instandsetzungsarbeiten durch den Kunden. Benutzen Sie das Gerät ausschließlich wie in der Betriebsanleitung vorgegeben und insbesondere nach dem Stande der Technik.
- ∂ Es werden die Anforderungen der EG-Richtlinien 2006/95/EG, 2004/108/EG und 2011/65/EU erfüllt.
- ∂ Das Produkt erfüllt die Richtlinien und Normen zur CE-Kennzeichnung.

# <span id="page-3-0"></span>**1. Produktbeschreibung**

Der HoE 1-04 Cloud Media Player Single erweitert Ihr IP-Netzwerk um ein Multimedia-Abspielgerät. Die multimedialen Inhalte werden in höchster Qualität wiedergegeben. Dank HDMI-Signal wird die Wiedergabe von hochauflösenden Inhalten an Monitoren, TV-Geräten oder Projektoren möglich.

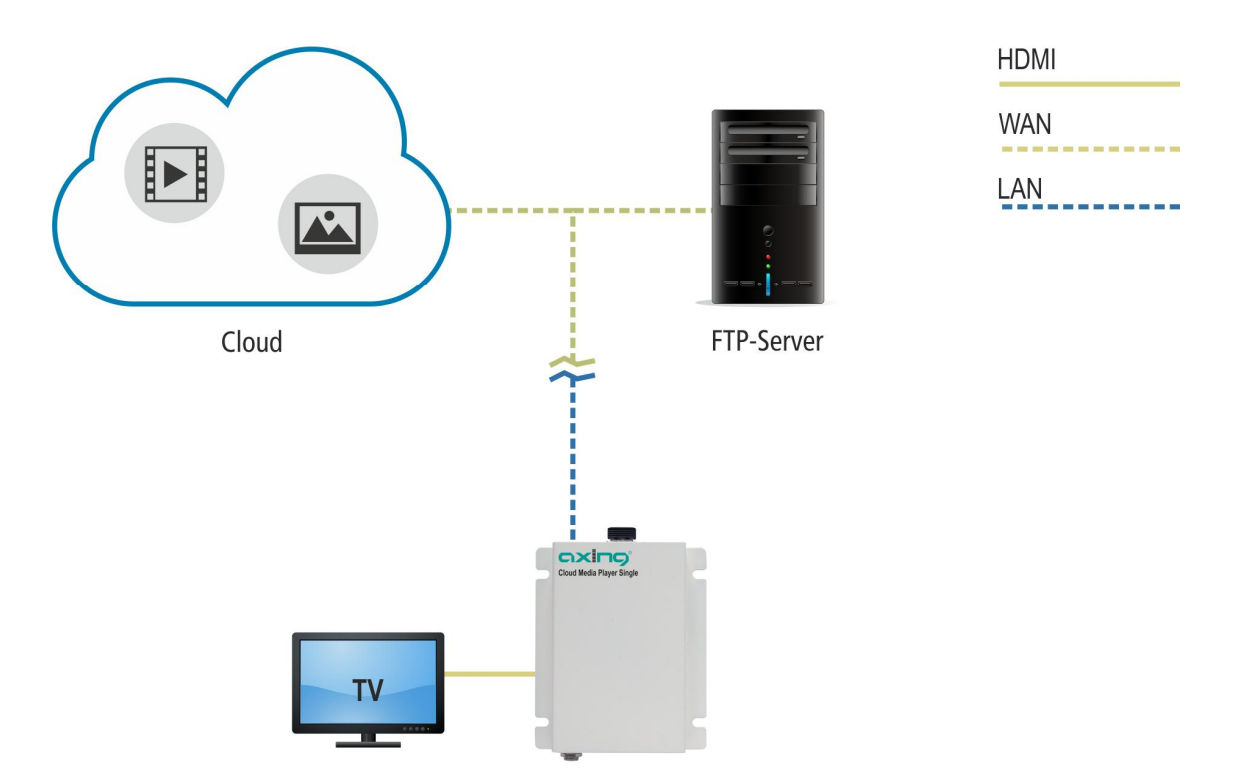

Als Speichermedium für die multimedialen Inhalte wird ein externer USB-Datenträger verwendet. Das hat den Vorteil, dass sich der Datenträger auch extern (z.B. von einem PC) beschreiben lässt.

Durch den Samba-Server (Windows-Freigabe) wird der Zugriff auf den USB-Datenträger im Netzwerk ermöglicht.

Nach Aktivierung der FTP-Synchronisation werden die auf einem FTP-Server hinterlegten Daten mit den Daten auf dem USB-Datenträger abgeglichen. Die Synchronisation kann mit einen mit dem Internet (z.B. Cloud) oder mit einem lokal verbundenen Server erfolgen.

Eine zentralisierte Verwaltung und automatische Verteilung der multimedialen Inhalte ist genauso gewährleistet, wie die Aktualisierung der Medieninhalte nach einem manuell definierten Zeitraster. Aufgrund der inkrementellen Synchronisierung, bei welcher nur die Änderungen zum letzten Synchronisierungsstand abgerufen werden müssen, ist es weiterhin möglich, auch umfangreiche Medieninhalte sogar über langsame Internetverbindungen oder VPN-Verbindungen zu übertragen. Durch flexible Synchronisationseinstellungen ist es beispielsweise auch möglich, tageszeitabhängige Medien wiederzugeben.

Alternativ zu den Filmen können auch Bilder für die Wiedergabe als Diashow hinterlegt werden. Das Zeitintervall für den Bildwechsel kann individuell festgelegt werden. Auch Standbilder sind möglich.

Alle Einstellungen werden über das passwortgeschützte Webinterface ohne zusätzliche Software vorgenommen.

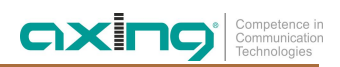

# <span id="page-4-0"></span>**2. Funktionen**

- ∂ FTP Synchronisierung
	- ∂ manuelle Synchronisierung
	- ∂ zeitgesteuerte Synchronisierung
	- ∂ intervallgesteuerte Synchronisierung
- ∂ SMB / CIFS / SAMBA / Windows-Share Unterstützung
- ∂ Passwortgeschützes Webinterface
- ∂ USB-Datenträger (im Lieferumfang enthalten)
- ∂ Updatebare Firmware
- Diashow-Funktion
- ∂ HD & SD Wiedergabe
- ∂ Intuitive Benutzeroberfläche Fernkonfiguration im VPN-Netz möglich

# <span id="page-5-0"></span>**3. Einsatzszenarien**

Der Zugriff auf die Benutzeroberfläche und die Samba-Freigabe sowie die Verbindung zum FTP-Server erfolgt über die Ethernet-Schnittstelle "Media Input". Diese unterstützten Verbindungen mit bis zu 100Mbit/s.

# <span id="page-5-1"></span>**3.1.1. FTP-Dienste über das Internet**

Ein FTP-Server mit Internetzugang ist überall erreichbar. Dadurch können jederzeit von einem beliebigen System aus Änderungen vorgenommen werden.

Durch die FTP-Synchronisation werden die zentral vorgenommenen Änderungen von allen Media Playern übernommen. Die Medieninhalte können von einem einzigen Standort aus auf eine Vielzahl verschiedener weltweiter Standorte verbreitet werden.

Achten Sie bei der Auswahl des Models auf Datensicherheit, Ausfallsicherheit und Skalierbarkeit. Die bestmögliche Sicherheit wird durch den Zugang über eine VPN-Verbindung erreicht.

# **FTP-Server**

Das File Transfer Protocol ist ein gängiges Protokoll. Daher besteht auf den gängigen Server-Systemen üblicherweise die Möglichkeit, Software für den FTP-Dienst zu installieren und den Speicherplatz über passwortgeschützte FTP-Zugänge freizugeben.

# **Cloud-Computing**

Im Rahmen eines Cloud-Computing-Models stehen auch konfigurierbare Speichersysteme, Server zur Verfügung. Einige dieser Online-Dienste bieten, abhängig vom Service Modell (Software as a Service), passwortgeschützte FTP-Zugänge auf einen dedizierten Speicher an.

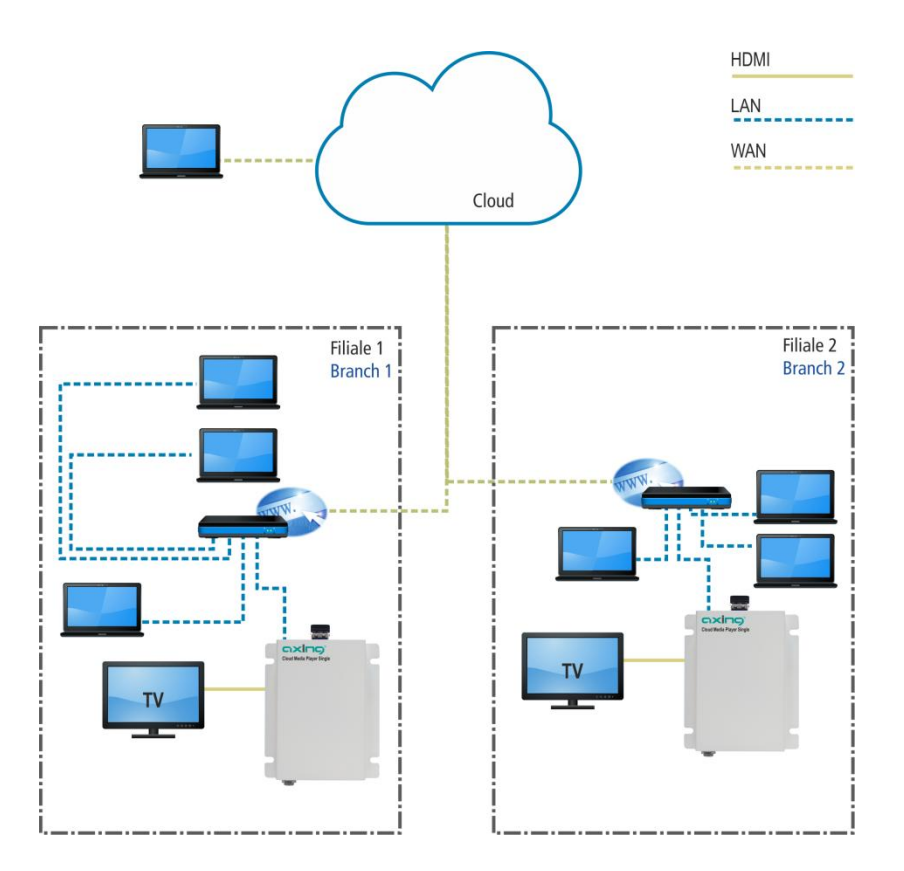

Die Abbildung zeigt die Medienverteilung mittels Cloud-System an.

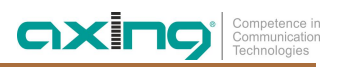

# <span id="page-6-0"></span>**4. Montage**

Folgende Voraussetzungen sind für die korrekte Montage zu erfüllen:

- ∂ Der Media Player darf ausschließlich auf einer ebenen, vertikalen Fläche montiert werden.
- ∂ Damit die im Gerät entstehende Wärme ausreichend abgeführt wird, müssen die Lüftungslöcher längs des Gerätes nach oben und nach unten zeigen.
- ∂ Die Lüftungslöcher dürfen nicht abgedeckt oder verschlossen werden.
- ∂ Es dürfen nur die vier Montagelöcher verwendet werden (1)!

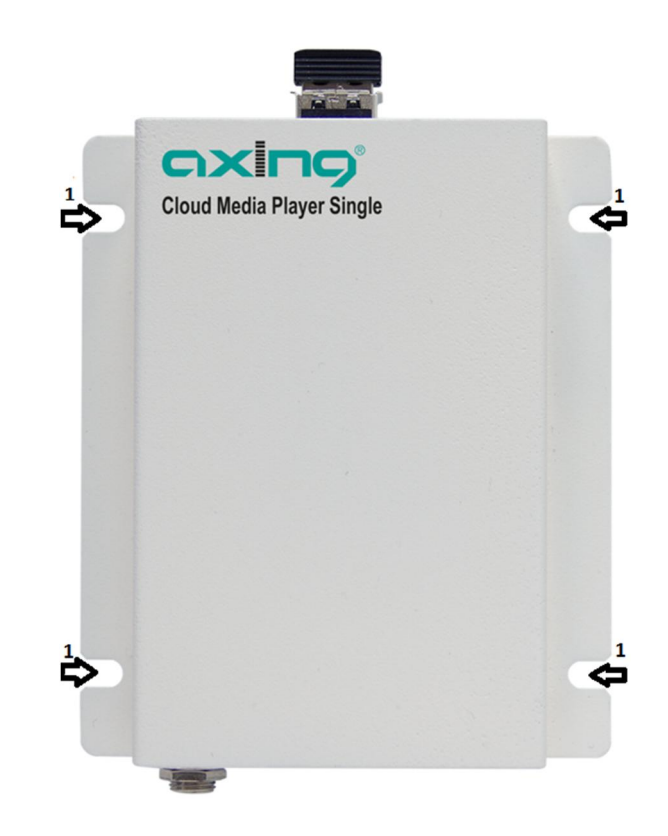

- $\rightarrow$  Montieren Sie das Gerät wie oben beschrieben auf einer ebenen Fläche.
- Verwenden Sie vier geeigneten Schrauben für die vier Montagelöcher (1). Diese sind nicht im Lieferumfang enthalten.

# <span id="page-7-0"></span>**5. Installation**

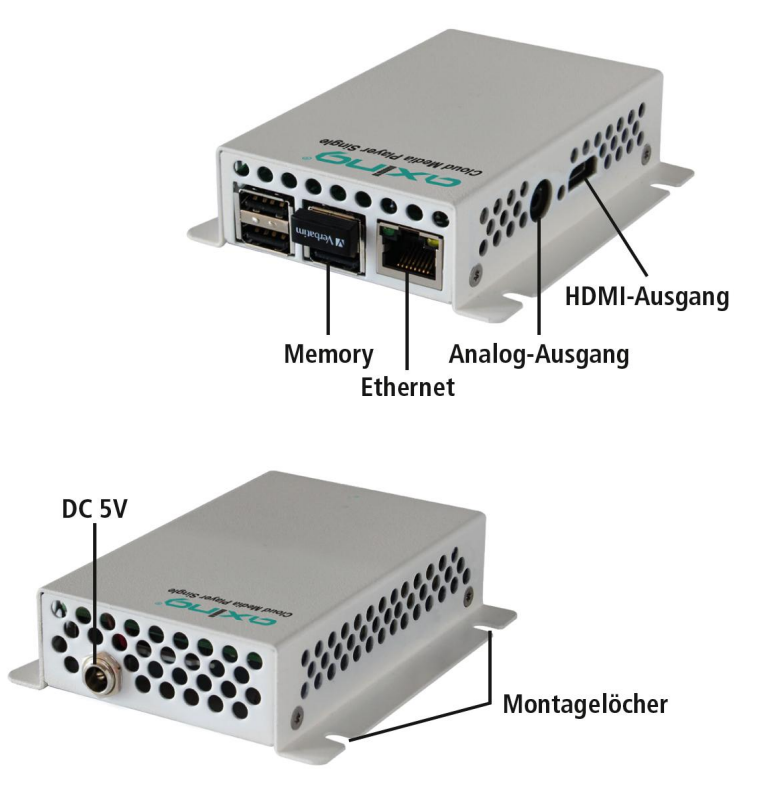

Der Media Player verfügt über einen Netzwerkanschluss und über einen HDMI-Anschluss.

Über den Netzwerkanschluss wird die Verbindung mit einem FTP-Server hergestellt. Die Verbindung kann lokal oder über das Internet erfolgen.

Der HDMI-Anschluss wird direkt an einem Monitor angeschlossen.

# **Anschluss der Spannungsversorgung**

- → Stellen Sie zunächst die Verbindungen zum Netzwerk und zum Monitor her und überprüfen Sie ob der mitgelieferte USB-Datenträger an einen der beiden USB-Anschlüsse angeschlossen ist.
- Schließen Sie dann die das mitgelieferte Steckerdnetzteil an der DC 5V Buchse an.
- Stecken Sie erst dann das Steckerdnetzteil in die Steckdose.

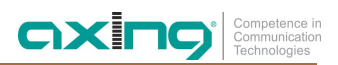

# <span id="page-8-0"></span>**6. Konfiguration**

Die Konfiguration des Gerätes erfolgt über die grafische Benutzeroberfläche. Der Zugriff auf die Benutzeroberfläche erfolgt über den Netzwerkanschluss. Es werden die Systemeinstellungen, die FTP-Konfiguration und die Wartung vorgenommen.

# <span id="page-8-1"></span>**6.1.1. Netzwerkeinstellungen**

Für den Zugriff auf die Benutzeroberfläche wird ein handelsüblicher Computer/Laptop inklusive Netzwerkschnittstelle und die aktuelle Version des installierten Webbrowsers benötigt. Die Anbindung der Netzwerkschnittstelle des Gerätes erfolgt über ein handelsübliches Netzwerkkabel (z.B. Axing LAK 200-01).

Die Kommunikation erfolgt via HTTP-Protokoll, was eine weltweite Fernwartung der Anlagen über das Internet, an unterschiedlichen Standorten ermöglicht. Der Zugriffsschutz wird mittels Passwortabfrage realisiert.

Die Verbindung erfolgt über eine statische IP-Adresse. Ab Werk sind folgende Werte voreingestellt:

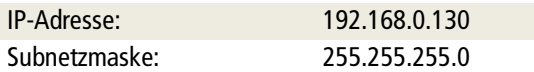

Der Netzwerkanschluss des Computers muss sich im gleichen Teilnetz wie der Netzwerkanschluss des Cloud Media Players Single befinden. Der Netzanteil der IP-Adresse und die Subnetzmaske müssen gleich sein.

Bei unveränderten Werkseinstellungen muss der Netzanteil der IP-Adresse des Computers auf 192.168.0.xxx eingestellt werden. Der Wert für die Subnetzmaske lautet 255.255.255.0.

Der Hostanteil der Netzwerkadresse (xxx) ist für die Identifikation der Geräte zuständig und kann nur einmal im Teilnetz vergeben werden. Für den Computer kann eine noch nicht vergebene Hostadresse zwischen 0 und 255 vergeben werden (z.B. 192.168.0.11).

Die Netzwerkeinstellungen des Computers sind laut der Anleitung des installierten Betriebssystems vorzunehmen.

**Beispiel**: Konfiguration des Netzwerkanschlusses des Computers für die Verbindung mit dem Cloud Media Player Single Anschluss:

Systemsteuerung > Netzwerkverbindungen > LAN Verbindung > Eigenschaften >

Internetprotokoll Version 4 TCP/IPv4 > Eigenschaften > Folgende IP-Adresse verwenden:

IP-Adresse Computer: 192.168.0.11 und Subnetzmaske: 255.255.255.0.

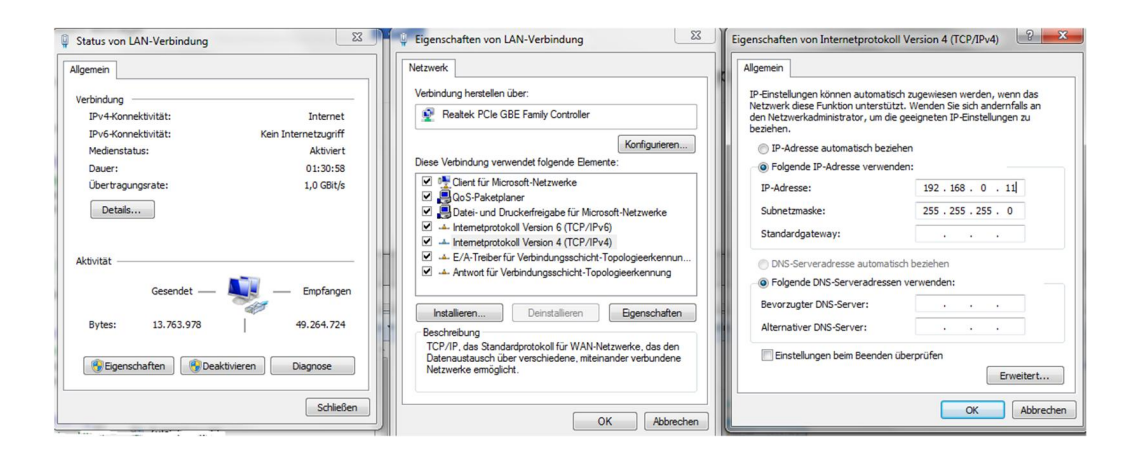

Mit "OK" werden die IP-Einstellungen an der Netzwerkschnittstelle des Computers übernommen.

# <span id="page-9-0"></span>**6.1.2. Weboberfläche**

# **Passworteingabe**

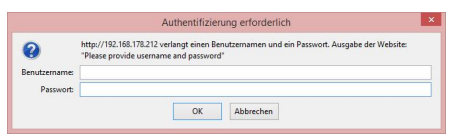

Werkseitige Voreinstellung: Benutzername: admin Passwort: ax8262

# <span id="page-9-1"></span>**6.1.3. FTP-Einstellungen (FTP Settings)**

Der Zugriff auf die Benutzeroberfläche ist mit einer Benutzername- und Passwortabfrage geschützt.

Das Passwort sollte nach der ersten Anmeldung, wie in Absatz 6.4.2 (Passwort Benutzeroberfläche) beschrieben, geändert werden.

Die für die Wiedergabe vorgesehenen Video- und Bilddateien können von einem FTP-Server bezogen werden. Der lokale Ordner auf dem USB-Datenträger wird mit dem Ordner auf dem FTP-Server synchronisiert.

Für die Synchronisation benötigt das Gerät die Adresse sowie die Zugangsdaten des Servers. Die Synchronisation kann manuell oder automatisch, in bestimmten Intervallen oder zu einer bestimmten Tageszeit erfolgen.

Die Bild- und Video-Dateien werden nur dann abgespielt, wenn Sie sich im Ordner "Video" im **Hauptverzeichnis des USB-Datenträgers befinden. Dieser muss bei Bedarf neu erstellt werden. Der Ordnername muss hinsichtlich der Groß- und Kleinschreibung exakt eingegeben werden.**

**Die Dateinamen dürfen keine Leerzeichen enthalten.**

**Befinden sich keine Dateien auf den USB-Datenträger, bootet das Gerät alle 10 Minuten neu. Auf den Monitoren erscheint nach dem Start ein Informationsvideo mit dem Hinweis:**

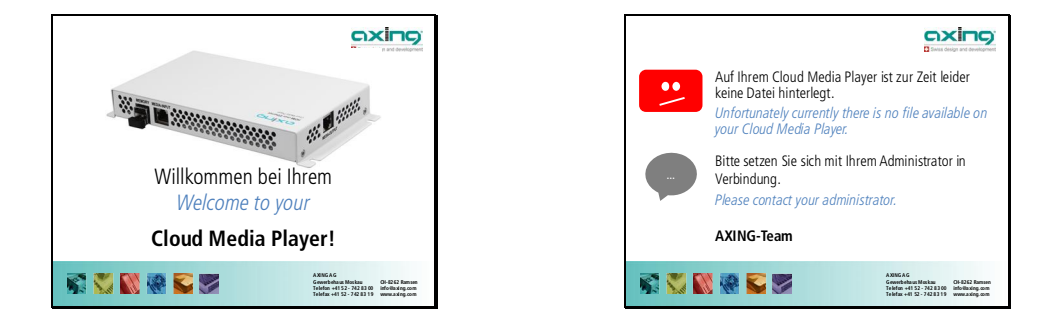

**Setzen Sie sich anschließend mit Ihrem Administrator in Verbindung oder speichern Sie manuell ein Video auf den USB-Datenträger. Bei einer Fernwartung wird das Video auf den FTP-Server oder auf der Cloud hinterlegt und unter dem Menüpunkt "Automatische FTP-Synchronisation" wird die Synchronisierung manuell eingeleitet.**

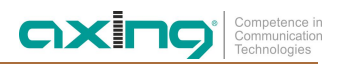

# **FTP-Server-Adresse (FTP Server Address)**

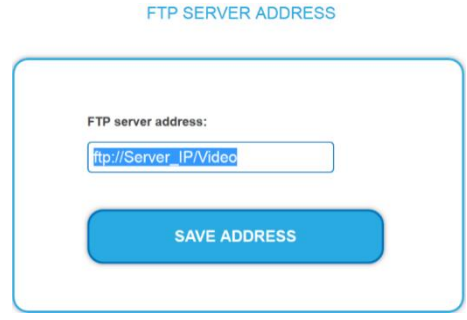

Im Eingabefenster werden die FTP-Adresse der Cloud oder des Servers, der vollständigen Pfad und der Name des Ordners, der synchronisiert werden soll eingegeben. Mit "SAVE ADDRESS" werden die Änderungen übernommen.

# **FTP Zugangsdaten (FTP account credentials)**

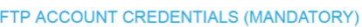

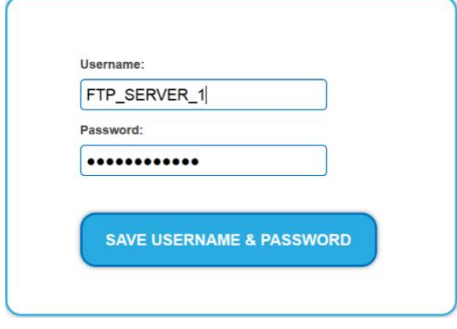

Die FTP-Zugangsdaten müssen eingegeben werden. Bitte beachten Sie Groß- und Kleinschreibung. Wenn auf dem FTP-Server Anonymous FTP aktiviert ist, können sich die Benutzer mit dem Benutzernamen "anonymous" und einem beliebigen Passwort anmelden. Mit "SAVE USERNAME AND PASSWORD" werden die Änderungen übernommen.

# **Automatische FTP-Synchronisation (Automatic FTP Synchronization)**

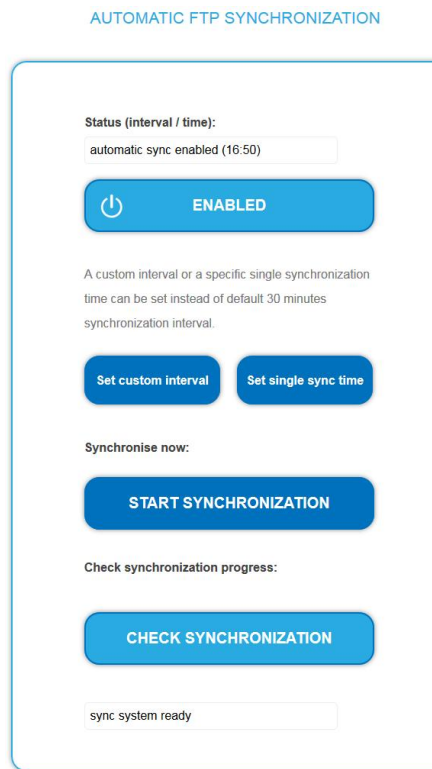

**FTP-Synchronisationsintervall**

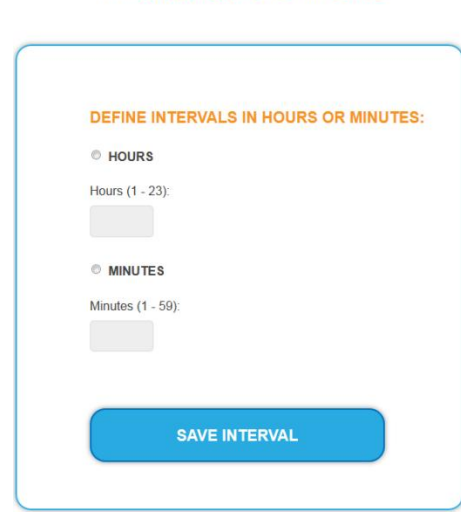

FTP SYNCHRONIZATION INTERVAL

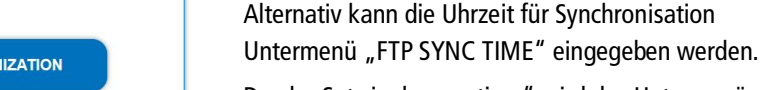

Durch "Set single sync time" wird das Untermenü aufgerufen.

Ganz oben wird der derzeitige Status der inkrementellen

Zeitabstand oder Zeitpunkt der Synchronisation wird in

Über die erste Befehlsschaltfläche wird die automatische Synchronisation aktiviert ("ENABLED"), bzw. deaktiviert

Die Synchronisation erfolgt standardmäßig in einem Intervall von 30 Minuten. Das Intervall kann im Untermenü "FTP SYNC INTERVAL" geändert werden. Durch "Set custom interval" wird das Untermenü

FTP-Synchronisation angezeigt. Der festgelegte

Klammern angezeigt.

("DISABLED").

aufgerufen.

Unabhängig von den vorgenommenen Einstellungen kann die Synchronisation über "START

SYNCHRONIZATION" manuell gestartet werden.

Mit "CHECK SYNCHRONIZATION" wird abgefragt, ob derzeitig eine Synchronisation (sync in progress) stattfindet.

### **FTP-Synchronisationszeitpunkt**

FTP SYNCHRONIZATION TIME (ONCE A DAY)

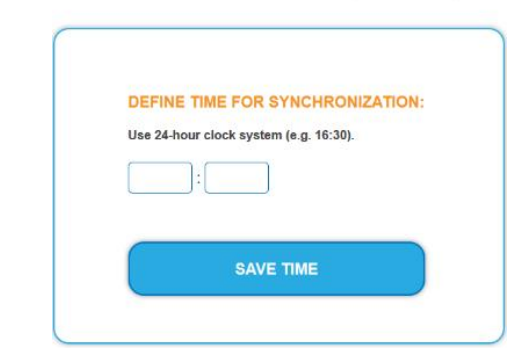

(FTP synchronization time)

Über die Eingabefelder wird die Uhrzeit für die einmal tägliche Synchronisation festgelegt.

Mit "SAVE TIME" werden die Änderungen übernommen.

#### **(FTP synchronization interval)**

Der Zeitabstand kann in Stunden ("Hours") oder Minuten ("Minutes") eingegeben werden. Durch das Betätigen der Optionsfelder werden die entsprechenden Eingabefelder aktiviert. Mit "SAVE INTERVAL" werden die Änderungen übernommen.

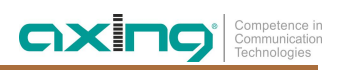

# <span id="page-12-0"></span>**6.1.4. Weitere Einstellungen (Other Settings)**

## **Windows-Freigabe des USB-Datenträgers (USB Stick access via windows-share (SAMBA))**

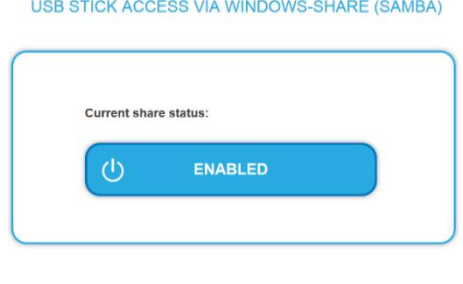

Über die Schaltfläche wird die Windows-Freigabe des USB-Datenträgers aktiviert bzw. deaktiviert. Im Auslieferungszustand ist die Windows-Freigabe deaktiviert.

Die SAMBA-Freigabe ermöglicht den Zugriff auf den USB-Datenspeicher.

Der Zugriff auf die SAMBA Freigabe erfolgt über den Windows-Explorer oder über einen entsprechenden SAMBA-, SMB- oder CIFS-Klienten.

Geben Sie zweimal Backslash und die IP-Adresse des Gerätes im Adressfeld ein. Zum Beispiel: \\192.168.0.130.

**Der Zugang auf den SAMBA-Server ist nicht geschützt und ermöglicht den vollen Lese- und Schreibzugriff. Daher sollte der Zugang deaktiviert werden, sobald er nicht mehr benötigt wird.**

#### **Dateiauflistung (Directory listing)**

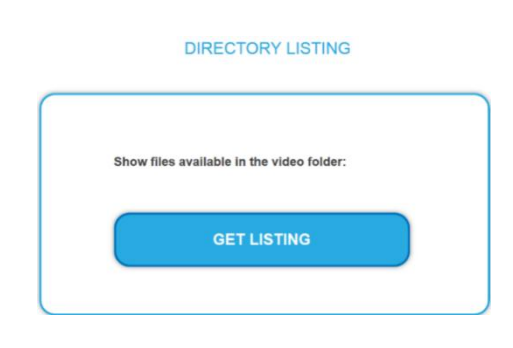

Durch das Betätigen der Schaltfläche "GET LISTING" erfolgt die Dateiauflistung des Ordners "Video". Der Ordner befindet sich im Hauptverzeichnis des USB-Datenträgers.

Die Auflistung erfolgt tabellarisch. Es werden Größe und Zeit-Stempel sowie der Name der Datei mit Endung angezeigt.

Die Dateien werden eventuell durch laufende Synchronisationsprozesse oder durch den Zugriff über die SAMBA-Freigabe noch verändert.

Erfolgt die Anforderung währenddessen, gilt zu beachten, dass die Auflistung der Dateien noch nicht alle Dateien enthalten kann und die Attribute der Dateien von den endgültigen Dateien divergieren können.

## **Auflösung (Resolution)**

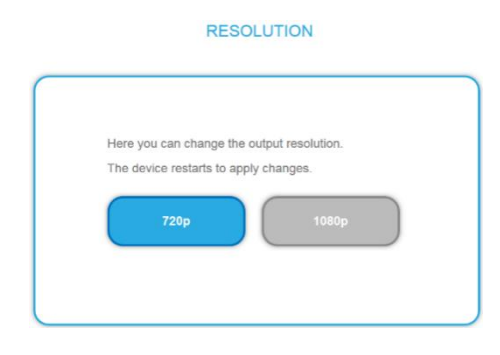

Für die Wiedergabe stehen die Auflösungen 720p und 1080p zur Verfügung.

Die aktuelle Einstellung wird in blauer Farbe hervorgehoben. Im Auslieferzustand befindet sich das Gerät im 720p-Modus.

Durch das Betätigen der entsprechenden Schaltfläche wird die gewünschte Auflösung aktiviert.

Der Media Player startet anschließend neu um die Änderung der Auflösung zu übernehmen.

## **Passwort Benutzeroberfläche (Web Password)**

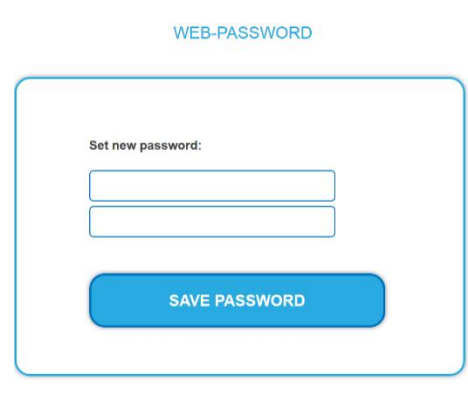

**Bei der Verwendung dieser Funktion ist Vorsicht geboten, da unbeabsichtigte oder falsche Eingaben nicht umkehrbar sind.**

**Das Passwort darf aus nur einer zusammenhängenden Zeichenkette bestehen.**

Das neue Passwort für die Benutzeroberfläche muss in beiden Feldern eingegeben werden.

Die Eingabe wird mit "SAVE PASSWORD" bestätigt.

Stimmen die Eingaben nicht überein erfolgt die Meldung: "Your passwords do not match!". Das Passwort muss erneut in beiden Feldern eingegeben werden.

Stimmen die Werte überein, erfolgt die Rückfrage "Are you sure you want to change your web-password?". Mit "OK" wird das neue Passwort von der Benutzeroberfläche übernommen. Der Zugriff auf die Benutzeroberfläche ist nur noch durch das neue Passwort möglich.

# **Diashow (Slideshow)**

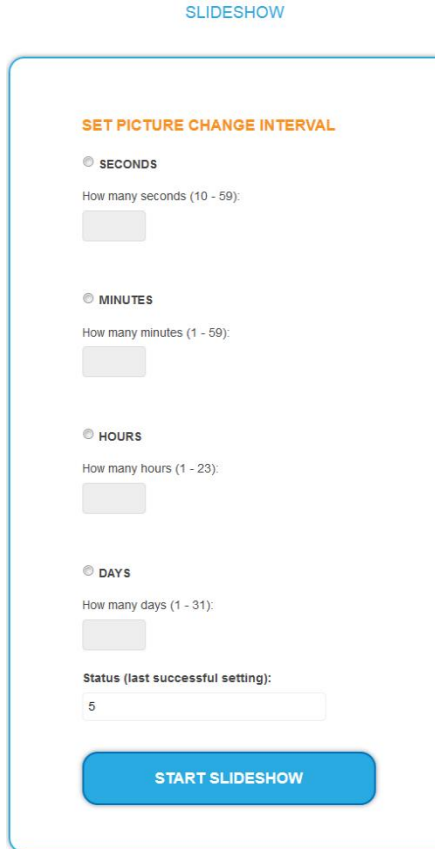

Die Bilder für die Diashow werden im gleichen Ordner wie die Video-Dateien, auf dem USB-Datenträger im Ordner "Video" hinterlegt.

Der Zeitabstand für den automatischen Bildwechsel kann in unterschiedlichen Zeiteinheiten eingeben werden.

Durch das Betätigen des Optionsfelds mit der gewünschten Zeiteinheit wird das entsprechende Eingabefeld aktiviert.

Durch "Start Slideshow" wird der eingegebene Zeitabstand übernommen und die Diashow gestartet.

Vor der erstmaligen Wiedergabe werden die Bilder überprüft. Dieser Vorgang kann bis zu 20 Sekunden dauern.

Während der Diashow wird beim Laden der einzelnen Bilder der Bildschirm dunkel getastet. Die Ladezeit ist von der Größe der Datei abhängig. Für einen gleichmäßigen Wechsel und gleichbleibende Qualität werden Bilder mit der gleichen Auflösung und Farbtiefe benötigt.

Um die Diashow zu beenden, muss das Gerät neu gestartet werden. Für den Neustart wird die Funktion "Reboot" verwendet.

### **Systemneustart (Reboot)**

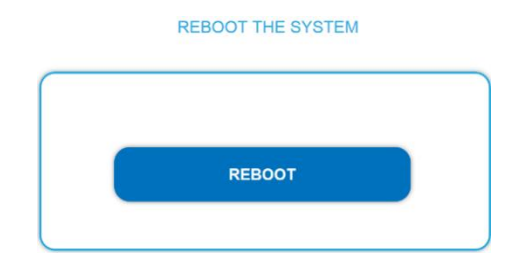

Hier können Sie das Gerät durch das Betätigen von "REBOOT" neu starten.

Bestimmte Software-Updates und das Beenden der Diashow erfordern einen manuellen Neustart des Media Players.

ax

# <span id="page-14-0"></span>**6.1.5. Wartung (Maintenance)**

### **Systeminformationen (System information)**

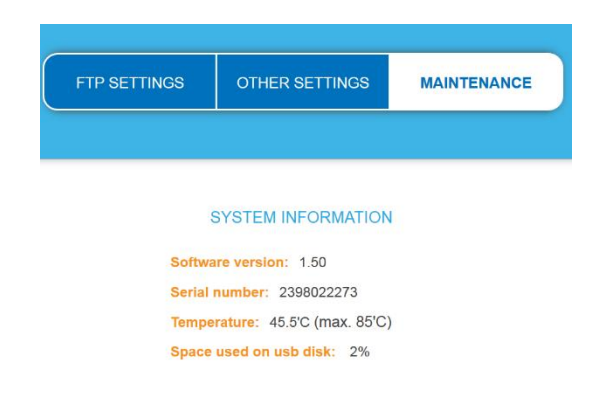

Im Bereich Systeminformationen werden die installierte Software Version, die Seriennummer, die Temperatur des Gerätes sowie die prozentuale Belegung des angeschlossenen USB-Datenträgers angezeigt.

Die Temperatur darf 85°C nicht überschreiten und vermeiden Sie nach Möglichkeit Temperaturen über 60°C. Sofern das Gerät im oberen Temperatur-Bereich betrieben wird, muss die Temperatur in regelmäßigen Abständen überprüft werden.

#### **Software Update**

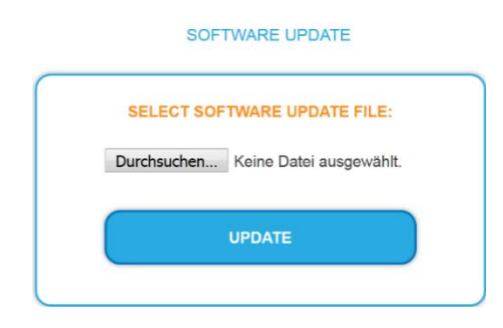

Um die Software des Gerätes zu aktualisieren, müssen Sie eine entsprechende Datei (softa.zip) über die Taste "Durchsuchen…" von einem Datenträger auswählen und dann "Update" betätigen.

Dieser Vorgang kann bis zu zwei Minuten dauern. Nach dem Update wird ein Neustart des Media Players empfohlen.

Die aktuelle Software erhalten Sie über unseren Internetauftritt unter [www.axing.com](http://www.axing.com/) im Download-Bereich.

# **Einstellungen sichern (Backup Settings)**

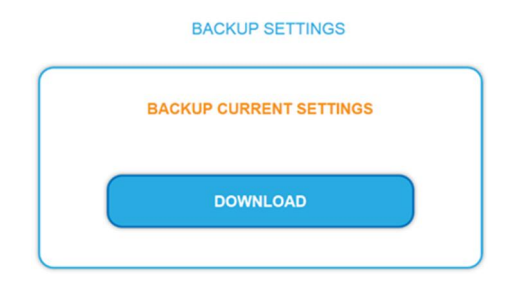

Die Funktion ermöglicht das Sichern der vorgenommenen Einstellungen. Die aktuellen Einstellungen werden in einer Konfigurationsdatei gespeichert. Die Konfigurationsdatei "export.bin" wird als Download zur Verfügung gestellt.

# **Einstellungen wiederherstellen (Restore Settings)**

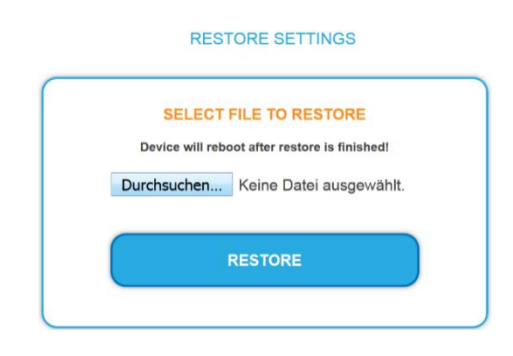

Die Wiederherstellung erfolgt durch das Importieren der Einstellungen aus einer Konfigurationsdatei.

Betätigen Sie die Schaltfläche "Durchsuchen..." um die Konfigurationsdatei "export.bin" auszuwählen. Durch das Betätigen der Schaltfläche "Restore" werden die Einstellungen aus der ausgewählten Datei übernommen. Der Media Player startet anschließend neu und ist nur noch über die IP-Adresse aus der Konfigurationsdatei erreichbar.

Die Einstellungen lassen sich mit Hilfe der gleichen Konfigurationsdatei auf weitere Geräte kopieren. Sofern die Geräte im gleichen Netzwerk betrieben werden, müssen die IP-Adressen geändert werden. Dadurch werden IP-Adresskonflikte vermieden.

# **Werkseinstellungen (Factory defaults)**

#### **EACTORY DEFALLITS**

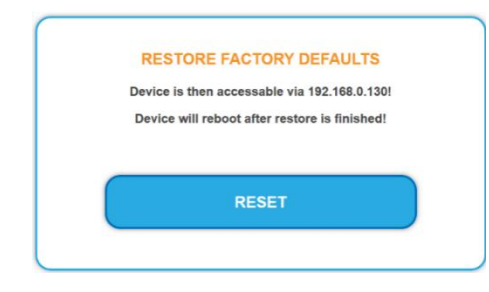

Durch das Betätigen der Schaltfläche wird der Media Player in den Auslieferungszustand zurückgesetzt. Alle vorgenommenen Einstellungen gehen verloren. Der Media Player startet anschließend neu und ist nur noch über die werksseitige IP-Adresse 192.168.0.130 erreichbar.

### **Zeiteinstellungen (Time settings)**

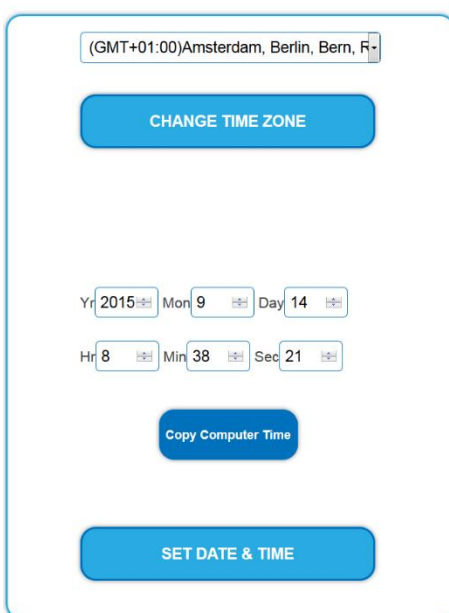

**TIME SETTINGS** 

# **Netzwerkeinstellungen (Network settings)**

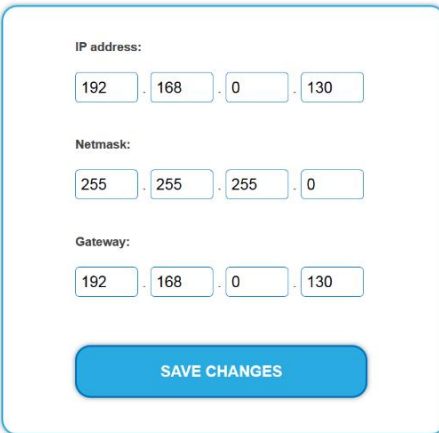

#### NETWORK SETTINGS

In diesem Bereich wird die Zeitzone ausgewählt und es werden die Datum- und Uhrzeit-Einstellungen des Gerätes vorgenommen.

Die Auswahl der GMT-Zeitzone erfolgt aus den Einträgen der Auswahlliste. Mit "CHANGE TIME ZONE" werden die Änderungen vom Gerät übernommen.

Wenn eine Internetverbindung verfügbar ist, werden die Zeiteinstellungen des Gerätes automatisch mit dem Zeitserver synchronisiert. Die Aktualisierung der GMT-Zeit kann bis zu 10 min dauern.

Die Eingabefelder für Datum und Uhrzeit zeigen die Geräte-Einstellungen beim Laden der Webseite an. Die aktuellen Werte werden durch das aktualisieren des Fensters im Browser abgerufen (F5-Taste).

Wenn der Zeitserver nicht verfügbar ist, können die Datum- und Uhrzeiteinstellungen manuell vorgenommen werden.

Alternativ können mit "Copy Computer Time" die Datum- und Uhrzeiteinstellungen des Computers in die Eingabefelder kopiert werden. Mit "SET DATE & TIME" werden die Änderungen übernommen.

# **Bei der Verwendung dieser Funktion ist Vorsicht geboten, da unbeabsichtigte oder falsche Eingaben nicht umkehrbar sind.**

In diesem Bereich werden die Netzwerkeinstellungen für den "Media Input"-Anschluss festgelegt.

Die vorgenommenen Änderungen an der IP-Adresse, Netzwerkmaske sowie Gateway-Adresse werden durch das Betätigen der Schaltfläche "SAVE CHANGES" übernommen. Der Vorgang kann bis zu 30 Sekunden dauern.

Das Gerät ist über die neue IP-Adresse erreichbar.

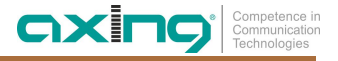

# <span id="page-17-0"></span>**7. Fehlerbehebung**

# **Allgemeine Hinweise**

- → Prüfen Sie alle Kabelverbindungen auf festen Sitz.
- → Prüfen Sie, ob die Geräte mit der eingestellten IP-Adresse über den Web-Browser zu erreichen sind.
- → Falls Sie das Problem nicht lokalisieren können und falls ein Netzwerkproblem vorliegt wenden Sie sich an einen erfahrenen Netzwerktechniker.

# **Kein Videosignal**

- → Prüfen Sie die Verkabelung.
- → Prüfen Sie, ob Videos im Ordner "Video" auf dem USB-Datenträger vorhanden sind.
- → Prüfen Sie, ob der USB-Datenträger FAT16 / FAT32 formatiert ist.

# **Schlechtes oder ruckelndes Video**

→ Überprüfen Sie, welches Videoformat Ihre Videodateien besitzen. Beachten Sie, dass nur die in der Tabelle "Unterstützte Formate" angegebenen Formate unterstützt werden.

# **Kein Zugriff auf die Benutzeroberfläche**

- **→** Nutzen Sie zu Testzwecken einen alternativen Browser.
- → Prüfen Sie die Netzwerkverbindung (PING).

# **Die Benutzeroberfläche ist passwortgeschützt**

- Geben Sie als Nutzernamen "admin" und als Passwort "ax8262" ein.
- Sie können das Passwort später selbständig ändern.

# **Das Gerät startet immer wieder selbständig neu**

→ Prüfen Sie, ob Videodateien vorhanden sind und ob die korrekten Daten des FTP-Servers in der Weboberfläche eingetragen sind.

# **Gerät startet nicht**

- $\rightarrow$  Prüfen Sie, ob das Netzkabel richtig verbunden ist.
- Stecken Sie es aus und nach ca. 20 Sekunden wieder ein.

# **FTP-Sync-Status indiziert, dass ein Synchronisierungsprozess läuft, jedoch passiert nichts.**

- $\rightarrow$  Haben Sie eine langsame Internetleitung? Ist Ihr FTP-Server erreichbar?
- → Möglicherweise wurde der letzte Sync Vorgang dann gestartet, als die Einstellungen noch nicht korrekt waren und nun versucht der Prozess die Synchronisierung unter Berücksichtigung der alten Einstellungen.
- → Versuchen Sie, Ihr Gerät neu zu starten, um dieses Problem zu lösen.

# **Videodateien werden nicht synchronisiert**

→ Haben Sie den USB-Datenträger ausgetauscht? Bitte beachten Sie, dass nur der mitgelieferte USB-Datenträger von uns offiziell unterstützt wird.

# **Ich möchte Bilder wiedergeben, es werden jedoch immer nur Videos abgespielt**

- → Die Bilder müssen im Video-Ordner auf dem USB-Stick vorhanden sein.
- → Die Slideshow muss manuell über das Webinterface konfiguriert und gestartet werden. Dieser Modus ist bis zum Neustart des HoE 1-04 aktiv.

# **Es ist kein Zugriff auf eine der IP-Adressen möglich**

→ Für einem Werksreset setzen Sie sich bitte mit unserem Service in Verbindung.

# <span id="page-18-0"></span>**8. Technische Daten**

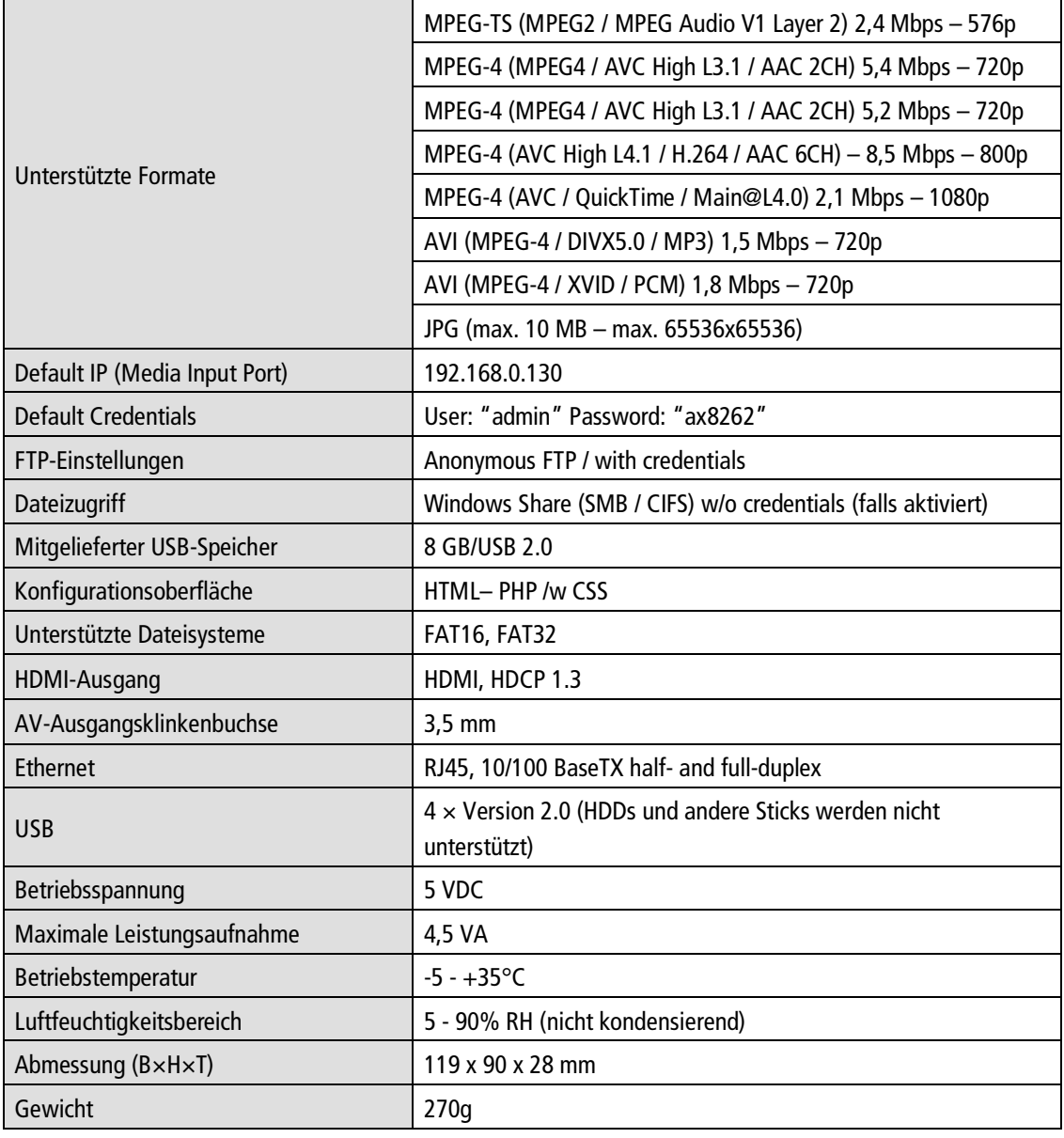

**Hersteller | Manufacturer AXING AG Gewerbehaus Moskau 1**8262 Ramsen

EWR-Kontaktadresse | EWR contact adress **Bechler GmbH** Am Rebberg 44 78239 Rielasingen

![](_page_20_Picture_0.jpeg)

# **HoE 1-04 Cloud Media Player Single Operating instructions**

![](_page_20_Picture_3.jpeg)

![](_page_20_Picture_4.jpeg)

# **Table of contents**

![](_page_21_Picture_13.jpeg)

# **Safety instructions:**

- The installation of the device and repair work on the device must be carried out only by a professional in accordance with the applicable VDE directives. In case of incorrect installation, no liability is assumed.
- ∂ Never open the device. There are no parts to be maintained by the user inside the device, however, lethal voltages are present. This also applies to cleaning the device or working on the connections.
- Use only the mains cable connected to the device or the enclosed power supply unit. Never replace any parts or make any modifications to the mains cable and the power supply unit. Otherwise, there is a risk of death.
- If a replaceable fuse is available, pull out the mains plug before replacing the fuse. Replace defective fuses only by standardized fuses with the same nominal value.
- If you intend not to use the device for a longer period of time, we recommend you to completely disconnect the device from the mains for safety reasons and for saving energy by pulling out the mains plug.
- Let the device adjust to the room temperature before commissioning, in particular if condensation is present on the device, or if it was exposed to large temperature fluctuations.
- The device must be operated only in moderate climate.
- The device must be operated only in dry rooms. In damp rooms or outdoors, there is a risk of shortcircuits (attention: risk of fire) or electrical shocks (attention: risk of death).
- Plan the mounting or installation location such that you can easily reach the mains plug and interrupt the electric circuit in dangerous situations. Select the mounting or installation location such that children cannot play near the device and its connections without supervision. The mounting or installation location must allow a safe installation of all connected cables. Power supply cables and supply cables must not be damaged or squeezed by any objects.
- Select a mounting or installation location which meets the requirements of the IP 54 protection class. Operate the device only on a flat, firm surface and protect it against unintentional movements.
- Never expose the device to direct solar irradiation and avoid direct vicinity of heat sources (e.g. heaters, other electrical appliances, fireplace, etc.). It must be always ensured that devices with cooling elements or ventilation slots are not covered or obstructed. In addition, ensure generous air circulation around the device. This will prevent possible damage to device and risk of fire due to overheating. It must be always ensured that cables are not located near heat sources (e.g. heaters, other electrical appliances, fireplace, etc.).
- The device is intended for transmission of audio and video signals via LAN cable. Misuse of the device is expressly prohibited.
- In particular, the warranty and liability shall be excluded for the consequences of incorrect use, in case of incorrect modifications or repair work carried out by the customer. Use the device only as described in the operating instructions and in particular according to the state-of-the-art.
- The requirements of the EC directives 2006/95/EC, 2004/108/EC, and 2011/65/EU are met.
- The product complies with the directives and standards for CE labeling.

# <span id="page-23-0"></span>**1. Product description**

The HoE 1-04 Cloud Media Player Single expands your IP network by a multimedia streaming playback device. The multimedia contents are played back in the highest possible quality. Thanks to the HDMI signal, highresolution contents can be displayed on monitors, TV devices or projectors.

![](_page_23_Figure_3.jpeg)

An external USB stick is used as storage medium for the multimedia contents. The advantage of this is that external devices (e.g. a PC) can also write on the stick.

The Samba server (Windows share) enables access to the USB stick in the network.

After the activation of the FTP synchronization, the data stored on the FTP server is synchronized with the data on the USB stick. The synchronization can be carried out with a server connected to the Internet (e.g. cloud) or to a local network.

A centralized management and automatic distribution of multimedia contents is equally provided as well as the updating of media contents according to a manually defined time pattern. Due to the incremental synchronization, where only the changes to the latest synchronization state have to be demanded, it is also possible to transfer large media contents even with slow Internet connections or VPN connections. For example, it is also possible to reproduce media depending on the time of the day by flexible synchronization settings.

As an alternative to the movies, images for slideshows can be also stored. The time interval for an image change can be defined individually. Still images are also possible.

All settings are made via the password-protected web interface without any additional software.

![](_page_24_Picture_0.jpeg)

# <span id="page-24-0"></span>**2. Functions**

- ∂ FTP synchronization
	- ∂ Manual synchronization
	- ∂ Time-controlled synchronization
	- ∂ Interval-controlled synchronization
- ∂ SMB / CIFS / SAMBA / Windows share support
- ∂ Password-protected web interface
- USB stick (included in the scope of delivery)
- ∂ Updateable firmware
- Slideshow function
- ∂ HD & SD playback
- Intuitive user interface
- Remote configuration in VPN network possible

# <span id="page-25-0"></span>**3. Application scenarios**

Access to the user interface, Samba share, and connection to the FTP server is carried out via the "Media Input" Ethernet interface. It supports connections with up to 100Mbit/s.

# <span id="page-25-1"></span>**3.1.1. FTP services via the Internet**

A FTP server with Internet access is accessible from any place. This allows you to make changes from any system at any time.

Due to the FTP synchronization, changes made from the central point will be adopted by all Media Players. Media contents can be distributed from a single location to a great number of various locations worldwide.

When selecting the model, consider data safety, system stability, and scalability. The best possible safety is achieved by access via a VPN connection.

# **FTP server**

The File Transfer Protocol is a common protocol. Therefore, software for the FTP service can be usually installed on the common server systems and the storage space can be provided via the password-protected FTP accesses.

# **Cloud computing**

In a cloud computing model, configurable storage systems, servers are available. Some of these on line services, depending on the service model (software as a service), offer password-protected FTP accesses to a dedicated memory.

![](_page_25_Figure_11.jpeg)

The illustration shows the distribution of media by means of a cloud system.

![](_page_26_Picture_0.jpeg)

# <span id="page-26-0"></span>**4. Mounting**

For the correct mounting, the following requirements must be met:

- The Media Player must be mounted only on a flat, vertical surface.
- ∂ To ensure that the heat produced in the device is sufficiently dissipated, the ventilation holes along the device must point upward and downward.
- ∂ The ventilation holes must not be covered or sealed.
- ∂ Only the four mounting holes must be used (1)!

![](_page_26_Picture_7.jpeg)

- $\rightarrow$  Mount the device on a flat surface as described above.
- $\rightarrow$  Use four suitable screws for the four mounting holes (1). They are not included in the scope of delivery.

# <span id="page-27-0"></span>**5. Installation**

![](_page_27_Picture_2.jpeg)

The Media Player has one network connection and one HDMI connector.

The network connection is used for establishing connection to an FTP server. The connection can be carried out locally or via the Internet.

The HDMI connector is directly connected to a monitor.

# **Power supply connection**

- First, establish the network connections and check whether the supplied USB stick has been connected to one of the two USB connections.
- Then, connect the supplied wall power supply to the DC 5V jack.
- $\rightarrow$  After that, plug the wall power supply into the socket.

# <span id="page-28-0"></span>**6. Configuration**

The device is configured via the graphical user interface. The network connection is used for making system settings, FTP configuration, and the maintenance.

# <span id="page-28-1"></span>**6.1.1. Network settings**

To access the corresponding user interface, a commercially available computer/laptop including network interface and the current version of the installed web browser is required. The network interface of the device is connected via a commercially available network cable.

The HTTP protocol is used for communication allowing a worldwide remote maintenance of the systems at various locations via the Internet. Access protection is implemented by means of the password prompt.

The connections are carried out via static IP addresses. The following values are preset ex-factory:

![](_page_28_Picture_176.jpeg)

The network connection of the computer must be in the same subnetwork as the network connection of the Cloud Media Player. The network part of the IP address must be identical to the subnet mask.

If the factory settings have not been changed, the computer network part of the IP address for the "Media Input" must be set to 192.168.0.xxx, and for the "Media Output" to "192.168.168.xxx". In both cases, the value for the subnet mask is 255.255.255.0.

The host part of the network address (xxx) is required for the identification of the devices and can be assigned in the subnetwork only once. A host address between 0 and 255, which has not yet been assigned, can be allocated to the computer (e.g. 192.168.0.11).

The network settings of the computer must be made according to the instructions of the installed operating system.

**Example**: Configuration of the network connection of the computer for connecting the "Media Input" connection.

Control panel > Network connections > LAN connection >Properties > Internet protocol version 4 TCP/IPv4 > Properties > Use the following IP address:

Computer IP address: 192.168.0.11 and Subnet mask: 255.255.255.0.

![](_page_28_Figure_15.jpeg)

Press "OK" to apply the IP settings to the computer network interface.

# <span id="page-29-0"></span>**6.1.2. Web interface**

# **Password entry**

![](_page_29_Picture_177.jpeg)

The access to the user interface is protected by user name and password prompt.

After the first log-on, the password should be changed as described in section 6.4.2 (User interface password).

Factory presetting:

![](_page_29_Picture_178.jpeg)

# <span id="page-29-1"></span>**6.1.3. FTP settings**

Video and image data intended for playback, can be received from a FTP server. The local folder on the USB stick is synchronized with the folder on the FTP server.

For synchronization, the device requires the address and the access data of the server. The synchronization can be carried out manually or automatically, at certain intervals or at a certain time of the day.

- ∂ **The image and video files are played back only if they are located in the "Video" folder in the main directory of the USB stick. It must be re-created if required. The folder name must be entered exactly regarding the upper and lower case.**
- ∂ **The file names must not contain spaces.**
- ∂ **If there are no files on the USB stick, the device will reboot every 10 minutes. After the start, the monitors display an information video with the note:**

![](_page_29_Picture_14.jpeg)

**Please contact your administrator or manually save a video on the USB stick. In case of remote maintenance, the video is stored on the FTP server or on the cloud, and the synchronization is manually initiated under the "Automatic FTP Sync" menu item.**

![](_page_30_Picture_0.jpeg)

#### **FTP Server Address**

![](_page_30_Picture_54.jpeg)

The FTP address of the cloud or the server, the complete path and the name of the folder to be synchronized are entered in the input window. Press "SAVE ADDRESS" to apply the changes.

#### **FTP account credentials**

#### FTP ACCOUNT CREDENTIALS (MANDATORY)

![](_page_30_Picture_55.jpeg)

The FTP account credentials must be entered. Please pay attention to lower case and upper case. If Anonymous FTP on the FTP server is enabled, the users can log on with the user name "anonymous" and any password. Press "SAVE USERNAME & PASSWORD" to apply the changes.

#### **Automatic FTP Synchronization**

AUTOMATIC FTP SYNCHRONIZATION

![](_page_31_Picture_139.jpeg)

At the very top, the current status of the incremental FTP synchronization is indicated. The defined time interval or the time of the synchronization is displayed in brackets.

The first command button is used to enable ("ENABLED") or disable ("DISABLED") the automatic synchronization.

By default, the synchronization is carried out at an interval of 30 minutes. The interval can be changed in the "FTP SYNC INTERVAL" submenu.

To call the submenu, press "Set custom interval".

Alternatively, the time for synchronization can be entered in the "FTP SYNC TIME" submenu.

To call the submenu, press "Set single sync time".

Regardless of the defined settings, the synchronization can be manually started by pressing the "START SYNCHRONIZATION" button.

Press "CHECK SYNCHRONIZATION" to check whether a synchronization is carried out at the moment (sync in progress).

# **FTP synchronization interval**

FTP SYNCHRONIZATION INTERVAL

![](_page_31_Picture_140.jpeg)

(FTP synchronization interval)

The time interval can be entered in hours ("Hours") or minutes ("Minutes"). Select the radio buttons to enable the corresponding input fields. Press "SAVE INTERVAL" to apply the changes.

#### **FTP synchronization time**

FTP SYNCHRONIZATION TIME (ONCE A DAY)

![](_page_31_Picture_19.jpeg)

(FTP synchronization time)

Use the input fields to define the time for the synchronization once a day.

Press "SAVE TIME" to apply the changes.

![](_page_32_Picture_0.jpeg)

# <span id="page-32-0"></span>**6.1.4. Other settings**

# **USB stick access via Windows share (SAMBA)**

![](_page_32_Figure_3.jpeg)

Press the button to enable or disable the USB stick access via Windows share. In delivery state, the Windows share is disabled.

The SAMBA share enables access to the USB stick.

The access to the SAMBA share is carried out via the Windows Explorer or a corresponding SAMBA, SMB or CIFS client.

Enter two backslashes and the IP address of the device in the address field. For example: \\192.168.0.130.

# **The access to the SAMBA server is not protected and allows the complete read and write access. Therefore, the access must be disabled as soon as it is no longer required.**

# **Directory listing**

![](_page_32_Picture_139.jpeg)

Press the "GET LISTING" button to display the file listing of the "Video" folder. The folder is located in the main directory of the USB stick.

The files are listed in tabular form. The size, the time stamp, and the file name with the file extension are displayed.

The files may still be changed by the running synchronization processes or by the access via the SAMBA share.

If files are requested during these processes, note that the list of the files may contain not all files and the file attributes may differ from the final files.

#### **Resolution**

![](_page_32_Picture_140.jpeg)

**PESOLUTION** 

For the playback, the 720p and 1080p resolutions are available.

The current setting is highlighted in blue. In delivery state, the device is set to the 720p mode.

Press the corresponding button to enable the desired resolution.

The Media Player will reboot to apply the resolution changes.

### **Web password**

![](_page_33_Picture_129.jpeg)

**Use this function carefully as accidental or wrong entries are irreversible.**

**The password can only be composed of a continuous string of characters.**

The new password for the user interface must be entered in both fields.

Press "SAVE PASSWORD" to confirm the entry.

If the entered passwords do not match, the message appears: "Your passwords do not match!". Enter the password in both field again.

If the entered passwords match, you will be prompted for confirmation "Are you sure you want to change your web-password?". Press "OK" to apply the new password to the user interface. The user interface can be accessed only by entering the new password.

# **Slideshow**

SLIDESHOW

![](_page_33_Picture_130.jpeg)

The images for the slideshow are stored in the same folder as the video files, i.e. on the USB stick in the "Video" folder.

The time interval for the automatic image change can be entered in various time units.

Select the radio button with the desired time unit to enable the corresponding input field.

Press "Start Slideshow" to apply the entered time interval and start the slideshow.

Prior to the first playback, the images are checked. This process can take up to 20 seconds.

During the slideshow, the screen is darkened when individual images are loaded. The loading time depends on the file size. For smooth image change and consistent quality, images with the same resolution and color depth are required.

To finish the slideshow, the device must be rebooted. To reboot, use the "Reboot" function.

#### **Reboot**

![](_page_34_Figure_1.jpeg)

Here, you can reboot the device by pressing "REBOOT". For installing certain software updates and finishing the slideshow, a manual reboot of the Media Player is required.

ax

# <span id="page-34-0"></span>**6.1.5. Maintenance**

# **System information**

![](_page_34_Picture_5.jpeg)

In the system information area, the installed software version, the serial number, the temperature of the device and the percentage of the space used on the connected USB stick are displayed.

The temperature must not exceed 85°C, and the temperatures above 60°C must be avoided if possible. If the device is operated in the upper temperature range, the temperature must be checked at regular intervals.

### **Software update**

![](_page_34_Figure_9.jpeg)

To update the software of the device, select the corresponding file (softa.zip) on a data carrier using the "Browse…" button and then press "Update".

This process can take up to 2 minutes. It is recommended to reboot the Media Player after the update.

The current software can be found on our website at [www.axing.com](http://www.axing.com/) in the Download area.

# **Backup settings**

![](_page_35_Figure_2.jpeg)

The function allows backing up the settings you have made.

The current settings are saved in a configuration file. The "export.bin" configuration file is available for download.

# **Restore settings**

![](_page_35_Picture_95.jpeg)

The settings are restored by importing settings from a configuration file.

Press the "Browse…" button to select the "export.bin" configuration file. Press the "Restore" button to apply settings from the selected file. The Media Player will reboot, and it will be accessible only via the IP address from the configuration file.

Use the same configuration file to copy the settings to other devices. If the devices are operated in the same network, the IP addresses must be changed. This prevents IP address conflicts.

# **Factory defaults**

![](_page_35_Figure_11.jpeg)

Press the button to reset the Media Player to the delivery state. All settings will be lost.

The Media Player will reboot, and it will be accessible only via the default IP address 192.168.0.130.

### **Time settings**

#### **TIME SETTINGS**

![](_page_36_Picture_2.jpeg)

#### **Network settings**

#### NETWORK SETTINGS

![](_page_36_Picture_124.jpeg)

In this area, the time zone is selected, and the date and time settings of the device are made.

ax

The GMT time zone is selected from the entries of the selection list. Press "CHANGE TIME ZONE" to apply changes to the device.

If Internet connection is available, the time settings of the device are automatically synchronized with the time server. The update of the GMT time can take up to 10 minutes.

The input fields for date and time show the device settings at the moment when the web page was loaded. To call the current values, update the window in the browser (F5 key).

If the time server is not available, the date and time settings can be made manually.

Alternatively, the "Copy Computer Time" button can be used to copy the date and time settings of the computer into the input fields. Press "SET DATE & TIME" to apply the changes.

# **Use this function carefully as accidental or wrong entries are irreversible.**

In this area, the network settings for the "Media Input" connection are defined.

To apply changes to the IP address, netmask, and gateway address, press the "SAVE CHANGES" button. The process can take up to 30 seconds.

The device can be accessed via the new IP address.

# <span id="page-37-0"></span>**7. Troubleshooting**

# **General information**

- $\rightarrow$  Check whether all cable connections are fitted tightly.
- $\rightarrow$  Check whether the devices can be accessed with the set IP address via the web browser.
- $\rightarrow$  If you cannot locate the problem and a network problem is present at the time, contact an experienced network technician.

# **No video signal**

- $\rightarrow$  Check the cabling.
- $\rightarrow$  Check whether videos in the "video" folder on the USB stick are available.
- $\rightarrow$  Check whether the USB stick is formatted with the file system FAT16 / FAT32.

# **Poor or bumpy video**

- $\rightarrow$  Check which video format your video files have.
- → Please note that only formats listed in the "supported formats" are supported.

# **No access to the user interface**

- $\rightarrow$  For testing purposes, use an alternative browser.
- $\rightarrow$  Check the network connection (PING).

# **The device restarts automatically again and again**

 $\rightarrow$  Please check whether video files are available and whether the data of the FTP server in the web interface have been correctly entered.

#### **The device does not start**

- $\rightarrow$  Check whether the power cable is connected correctly.
- **→** Disconnect it and re-connect it after about 20 seconds.

# **FTP sync status indicates that a synchronization process is running, but nothing has happened.**

- → Do you have a slow Internet connection? Is your FTP server accessible?
- $\rightarrow$  Perhaps the last synchronization procedure has started, when the settings were still incorrect and now the process tries to synchronize taking the old settings into account.
- $\rightarrow$  In order to solve the problem, try restarting your device.

# **Video files are not synchronized**

 $\rightarrow$  Have you replaced the USB stick? Please note that only the USB stick provided by us is officially supported.

# **I want to reproduce images, but only videos can be played**

- $\rightarrow$  Images must be present on the USB stick in the video folder.
- The slideshow must be manually configured and started via the webinterface. This mode is active until a restart of HoE 1-04 device.

#### **It is impossible to access any of the IP addresses**

 $\rightarrow$  Please contact our service for a factory reset.

# <span id="page-38-0"></span>**8. Technical data**

![](_page_38_Picture_133.jpeg)

**Hersteller | Manufacturer AXING AG Gewerbehaus Moskau** 8262 Ramsen

**EWR-Kontaktadresse | EWR contact adress Bechler GmbH** Am Rebberg 44 78239 Rielasingen